## *<u>Orion HOW TO</u>* GET STARTED WITH THE ORION FCU MOBILE APP

Download the **Orion FCU Mobile App** to your smartphone or tablet. You can search Orion FCU on your device's app store or **scan one of the codes to the right** with your camera to easily find the app!

> Once the app is installed, click **New User? Click here to enroll** below the login box to Once the app is installed, click New User?<br>Click here to enroll below the login box to<br>set up your account for the first time.<br>Also the set up your account for the first time.

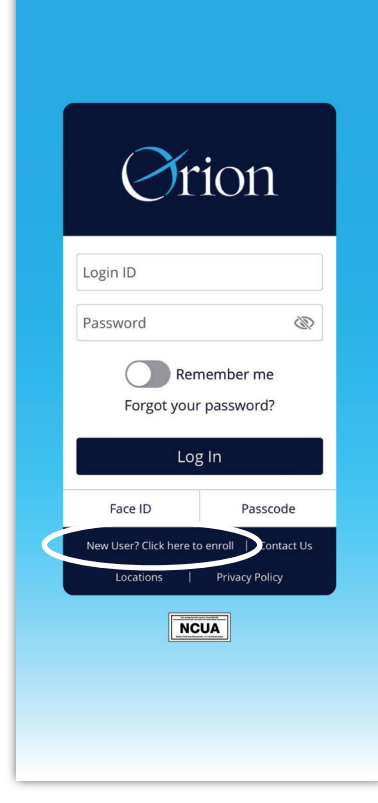

If you have an **Android** device, you should scan the Google Play code. If you're using an **iPhone or iPad**, scan the App Store code.

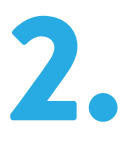

THANK YOU FOR USING THE ORION FCU APP!

> Questions? Call us at 901-385-5200 or send a secure message through online banking or your Orion mobile app.

Click an account tile to view details and transaction **MORE Good Morning, Orion** ෯ **Financial Tools** Take the work out of staying on top of your finances. **Get Started ALL LOANS**  $\vdots$  $\vdots$ Auto Loan Current Balance \$8,000 Next Payment Date Aug 1, 2019  $\ddot{\cdot}$ Personal Loan **Current Balance** \$4,250 Next Payment Date May 1, 2020  $\vdots$ **CHECKING ACCOUNT** 詎  $$^{\Rightarrow}_{\leftarrow}$  $$E$ Õ 偷 **HOME TRANSFERS** PAY A BILL **DEPOSIT**<br>CHECK MENU

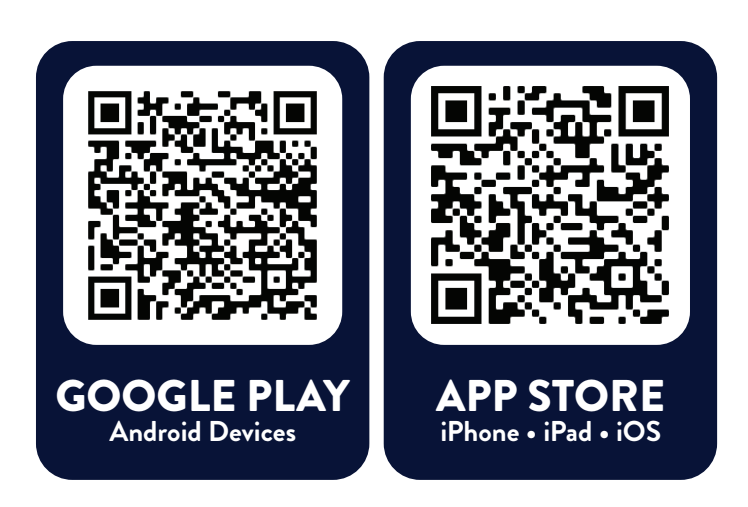

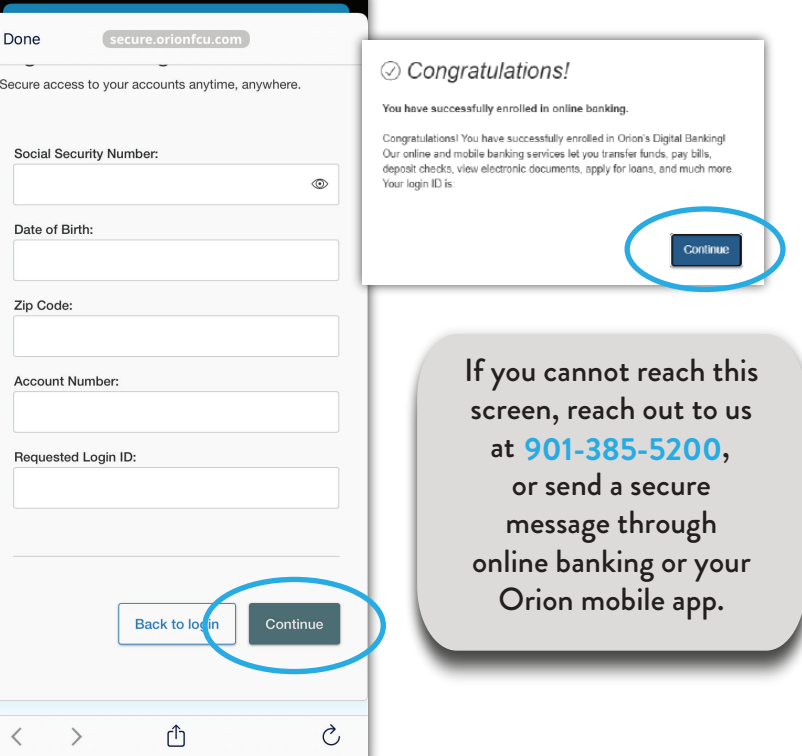

You will be prompted to select how you'd like to receive a secure access code. Once you have received your code, click **I have a Secure Access** code to enter.

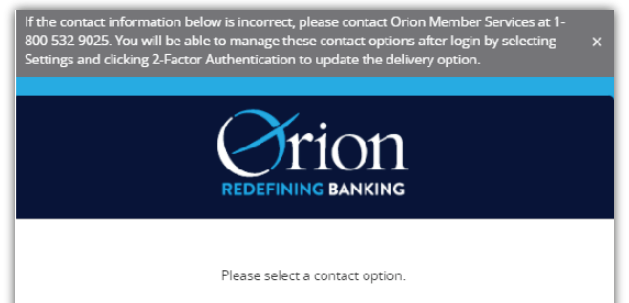

Once the code has been entered, **set up a password** using the instructions on screen.

Please set your new password:

## 1 Password Requirements:

- Must be between 8 and 30 characters
- Must contain at least 1 number • Password must contain a minimum of 1
- lower case characters.
- · Password must contain a minimum of 1 upper case characters.
- · Password must contain a minimum of 1
	- special characters. . Password may not be the same as last
	- 10 passwords.
	- May not be the same as current pa

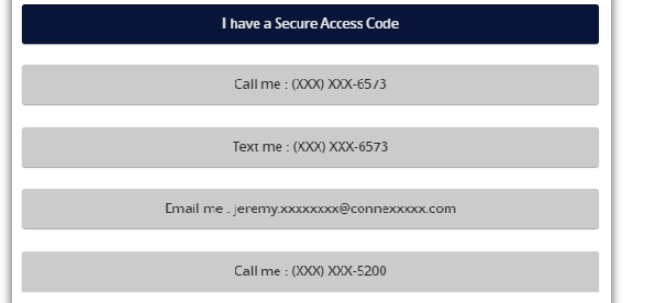

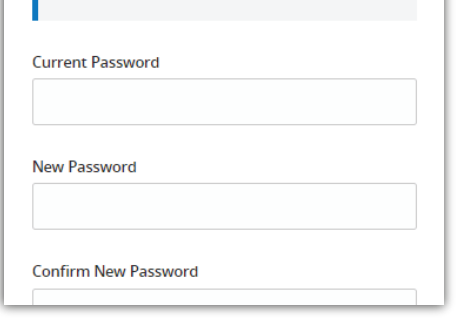

**Continue** to enroll through Orion's secure portal. You will see a **Congratulations!** screen if your

If you are logging in from a **personal device**,<br>select **Register Device** to log in easily on you<br>next visit. If you are on a shared or public select **Register Device** to log in easily on your next visit. If you are on a **shared or public device**, select **Do Not Register Device**.

If you are logging in from a personal device, you can select "Register Device" so you will not<br>have to enter a secure access code on next log in. We recommend that you select "Do Not<br>Register Device" if you are logging fro

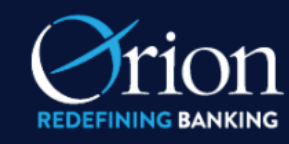

**Device Registration** Access Code Accepted.

Do Not Register Device

**Register Device** 

entry was successful; click **Continue**.

**Sound familiar?** This process is only for setting up a brand new online banking account. If you have already set one up, log in using your credentials or click

**Forgot your password?** 

to reset. Contact us with any issues logging into an existing account.

> 7. **Your setup is complete!** You can now log into the Orion FCU app to view account balances, transfer funds, check your credit score, deposit

a check, and more.

Open the **menu** to

explore more options, and use Settings to change information, set up alerts, or update your password.